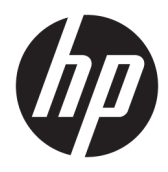

Användarhandbok

© Copyright 2016 HP Development Company, L.P.

Windows är antingen ett registrerat varumärke eller ett varumärke som tillhör Microsoft Corporation i USA och/eller andra länder.

Den här informationen kan ändras utan föregående meddelande. Garantiansvar för HP:s produkter och tjänster definieras i de garantibegränsningar som medföljer sådana produkter och tjänster. Ingenting i denna text ska anses utgöra ytterligare garantiåtaganden. HP ansvarar inte för tekniska fel, redigeringsfel eller för avsaknad av information i denna text.

#### **Produktmeddelande**

I den här handboken beskrivs funktioner som är gemensamma för de flesta modeller. Vissa funktioner är kanske inte tillgängliga på din produkt. För att komma åt senaste användarhandbok, gå till [http://www.hp.com/](http://www.hp.com/support) [support](http://www.hp.com/support) och välj ditt land. Välj **Hitta din produkt** och följ sedan anvisningarna på skärmen.

Första utgåvan: november 2016

Dokumentets artikelnummer: 907603-101

### **Om den här handboken**

Den här guiden ger information om bildskärmsfunktioner, installation av bildskärmen och tekniska specifikationer.

- **VARNING:** Indikerar en riskfylld situation som, om den inte undviks, **kan** leda till dödsfall eller allvarlig skada.
- **VIKTIGT:** Indikerar en riskfylld situation som, om den inte undviks, **kan** leda till mindre eller måttlig skada.
- **EX OBS!** Innehåller ytterligare information för att framhäva eller komplettera viktiga punkter i texten.
- **TIPS:** Innehåller praktiska tips för att slutföra en uppgift.

# **Innehåll**

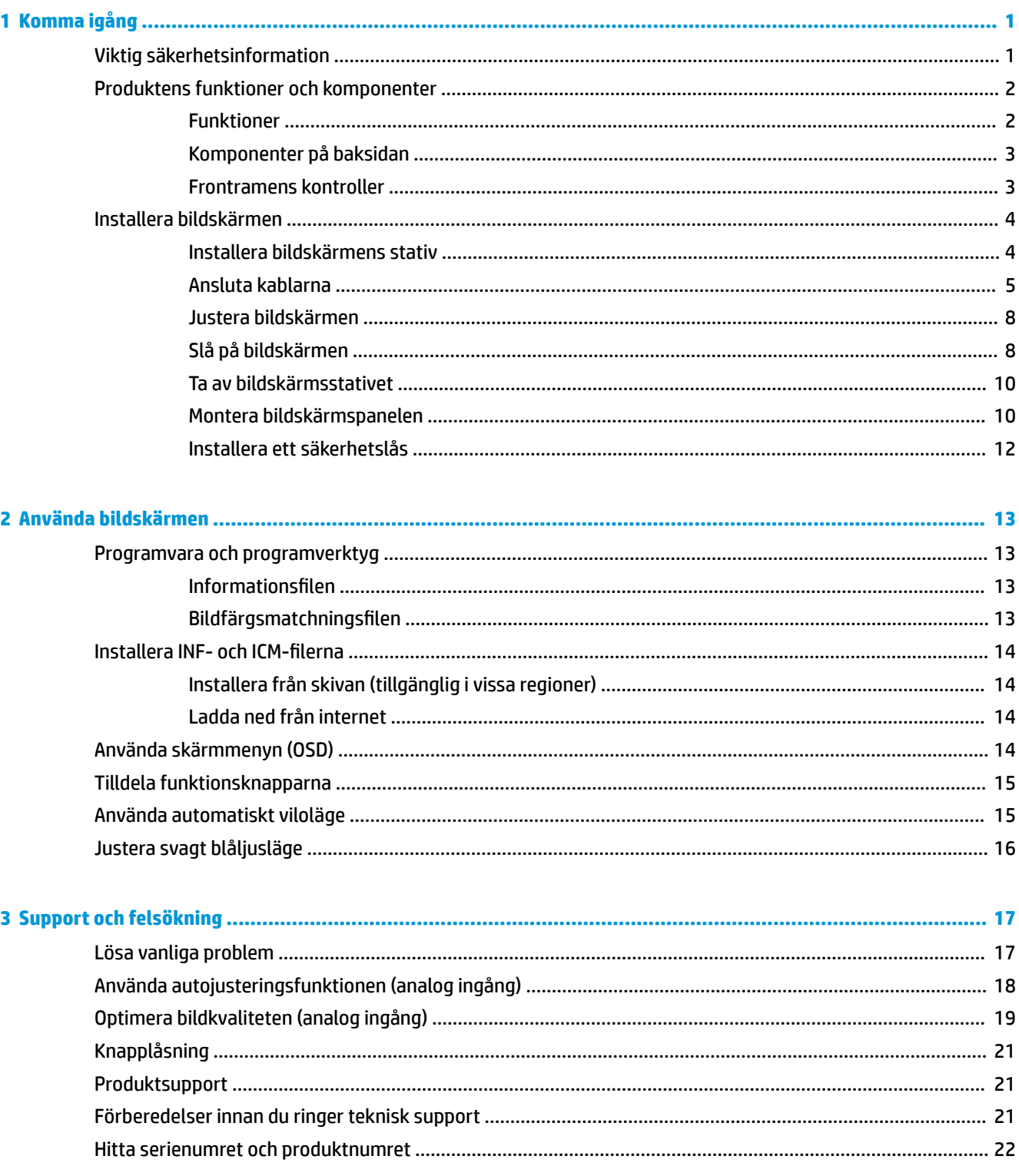

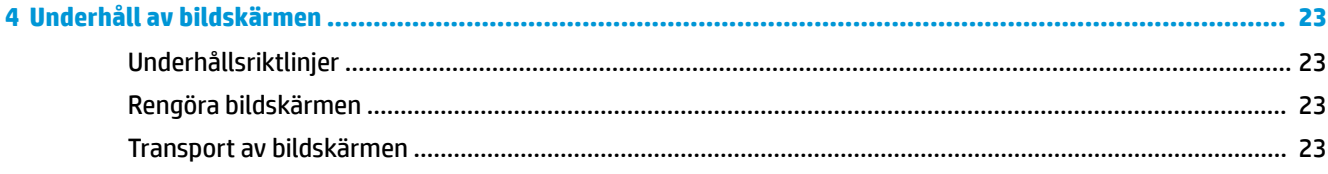

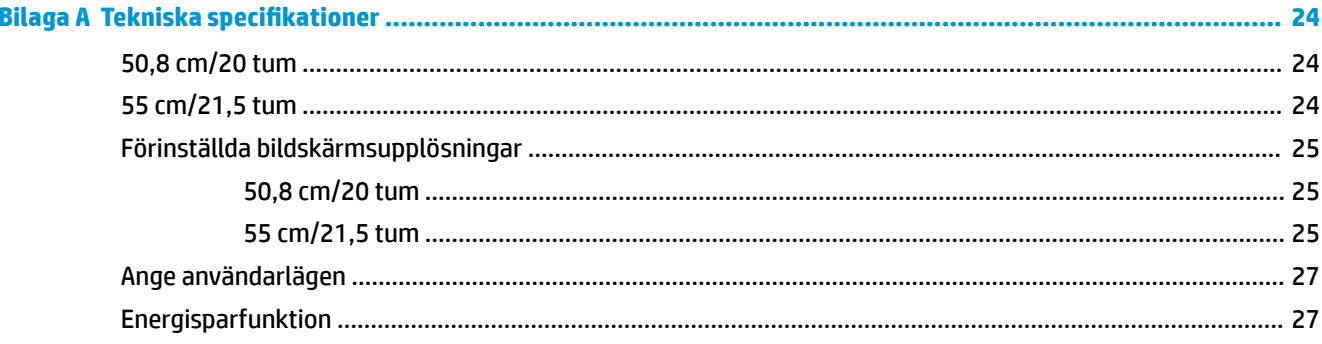

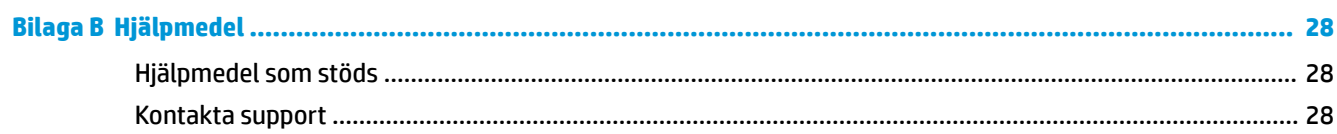

# <span id="page-6-0"></span>**1 Komma igång**

# **Viktig säkerhetsinformation**

En strömkabel medföljer bildskärmen. Om du använder en annan sladd, ska du endast använda en strömkälla och en kontakt som är lämplig för den här bildskärmen. För information om vilken strömkabel du bör använda med bildskärmen, se *Produktmeddelanden* som finns på den optiska skivan eller i dokumentationspaketet.

**VARNING:** Så här minskar du risken för personskada och skada på utrustningen:

- Anslut strömkabeln till ett eluttag som är lätt att komma åt.
- Bryt strömmen till datorn genom att dra ur strömkabeln ur eluttaget.

• Om strömkabeln har en jordad kontakt med 3 stift, koppla kabeln till ett jordat uttag för 3 stift. Inaktivera inte strömkabelns jordningsstift (t.ex. genom att ansluta en tvåstiftsadapter). Jordningen är en viktig säkerhetsfunktion.

För din egen säkerhet, placera inga föremål på nätsladdar eller kablar. Ordna dem så att ingen råkar snubbla över dem eller trampa på dem.

I handboken *Säkerhet och arbetsmiljö* beskrivs hur du kan minska risken för allvarliga skador. Den beskriver en korrekt utformad arbetsplats, installation, lämplig arbetsställning samt hälso- och arbetstips för datoranvändare. Här finns också viktig information om elektricitet och mekanisk säkerhet. Handboken finns på webben på <http://www.hp.com/ergo>.

**VIKTIGT:** För att skydda både bildskärm och dator bör du ansluta alla strömsladdar för dator och kringutrustning (t.ex. bildskärm, skrivare, skanner) till ett överspänningsskydd såsom ett grenuttag eller en UPS (Uninterruptible Power Supply). Alla grenuttag har inte överspänningsskydd; grenuttaget måste vara märkt med denna funktion. Använd ett grenuttag med garanti från tillverkaren så att du kan få ett nytt om inte överspänningsskyddet fungerar.

Använd en ändamålsenlig möbel av adekvat storlek som är gjord för att hålla för din HP LCD-bildskärm.

**VARNING:** LCD-skärmar som placeras på olämpligt sätt på byråer, bokhyllor, skrivbord, högtalare eller vagnar kan falla av och orsaka personskada.

Var noga med att dra LCD-bildskärmens alla sladdar och kablar så att ingen kan dra och rycka i dom eller snubbla på dom.

Se till att den utrustning som ansluts inte drar mer ström än uttaget (säkringen) klarar och att ingen enskild kabel belastas med mer ström än den är godkänd för. Amperemärkningen (AMPS eller A) finns på en etikett på respektive enhet.

Installera bildskärmen nära ett lättåtkomligt eluttag. Koppla bort bildskärmen genom att ta ett säkert tag om kontakten och dra ut den ur uttaget. Dra aldrig i sladden när du kopplar bort bildskärmen.

Tappa inte bildskärmen och placera den inte på instabila underlag.

**OBS!** Den här produkten passar utmärkt för underhållningssyften. Överväg att placera bildskärmen i en kontrollerad och väl upplyst miljö för att undvika störande reflexer från omgivningsljus och blanka ytor.

# <span id="page-7-0"></span>**Produktens funktioner och komponenter**

### **Funktioner**

Skärmegenskaperna omfattar följande:

- 50,8 cm (20 tum) diagonal visningsyta och 1600 × 900 punkters upplösning, samt stöd för lägre upplösningar över hela skärmen; med anpassningsbar skalning för maximal bildstorlek samtidigt som den ursprungliga bildkvoten bibehålls
- 55 cm (21,5 tum) diagonal visningsyta och 1 920 × 1 080 punkters upplösning, samt stöd för lägre upplösningar över hela skärmen; med anpassad skalning för maximal bildstorlek och bevaring av ursprungligt bildförhållande
- Blänkfri panel med LED-bakgrundsbelysning
- Bred visningsvinkel, som gör att man kan se skärmens innehåll från sittande eller stående läge eller vid förflyttning från sida till sida
- Lutningsfunktion
- Avtagbart stativ för flexibel montering av bildskärmspanelen
- VGA-videoingång (kabel medföljer)
- DisplayPort-videoingång (kabel medföljer)
- Ljudingång (vissa produkter, kabel medföljer)
- Plug-and-play-funktion om operativsystemet stöder detta
- Uttag på bildskärmens baksida för säkerhetskabel (tillval)
- Skärminställningar på flera språk för enkel konfigurering och skärmoptimering
- Programmet HP Display Assistant för justering av bildskärmsinställningar och aktivering av stöldskyddsfunktionerna
- Optisk skiva med programvara och dokumentation medföljer bildskärmen i vissa regioner och innehåller bildskärmsdrivrutiner och produktdokumentation
- Strömsparfunktion för att uppfylla kraven på minskad energiförbrukning
- Har stöd för HP monteringsfäste för dator för bildskärmar för att kunna montera en HP Desktop Minidator, Chromebox eller tunn klient-dator på baksidan av bildskärmsstativet

**OBS!** Säkerhetsföreskrifter och regulatorisk information finns i *Produktmeddelanden* på den optiska skivan eller i dokumentationspaketet. Om du vill se vilka uppdateringar som gjorts i användarhandboken för din produkt, gå till<http://www.hp.com/support> och välj ditt land. Välj **Hitta din produkt** och följ sedan anvisningarna på skärmen.

### <span id="page-8-0"></span>**Komponenter på baksidan**

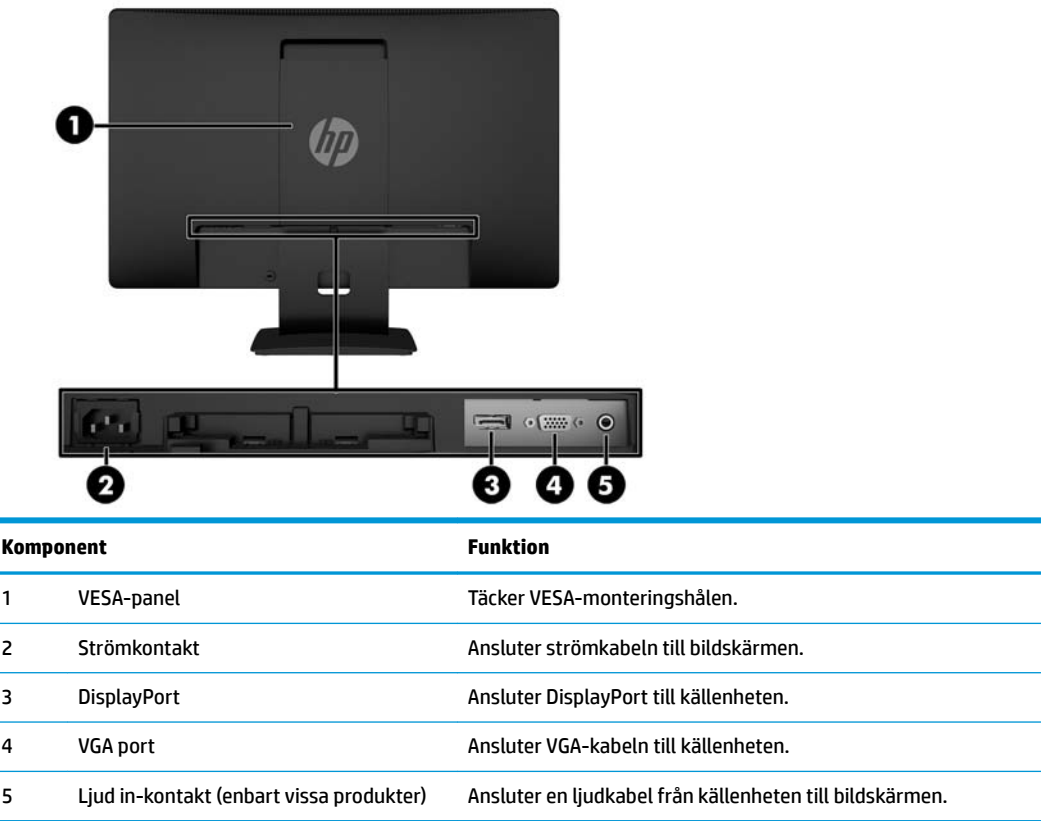

### **Frontramens kontroller**

![](_page_8_Picture_3.jpeg)

<span id="page-9-0"></span>![](_page_9_Picture_89.jpeg)

**OBS!** Om du vill se en skärmmenysimulator besöker du HP Customer Self Repair Services Media Library, på <http://www.hp.com/go/sml>.

# **Installera bildskärmen**

### **Installera bildskärmens stativ**

- **A VIKTIGT:** Rör inte vid LCD-panelens yta. Om du trycker på panelen kan detta orsaka färgavvikelser eller att de Ʈytande kristallerna hamnar i oordning. Om detta sker återgår inte bildskärmen till normal status.
	- **1.** Ta bort stativet/nederdelen och lyft ut bildskärmen ur kartongen och placera den med framsidan nedåt på en plan yta.
	- **2.** Placera stativet över foten och tryck ner det ordentligt så att det låses fast.

![](_page_9_Picture_7.jpeg)

<span id="page-10-0"></span>**3.** Tryck in det två flikarna på stativet i fästet på bildskärmens baksida och tryck tills de klickar fast.

![](_page_10_Picture_1.jpeg)

### **Ansluta kablarna**

- **BS!** Bildskärmen levereras med ett urval av kablar. Alla kablar som visas i det här avsnittet följer inte med bildskärmen.
	- **1.** Placera bildskärmen på en lämplig, välventilerad plats i närheten av datorn.
	- **2.** Ansluta en videokabel till videoingången.
	- **OBS!** Bildskärmen fastställer automatiskt vilka ingångar som har giltiga videosignaler. Välj ingångar genom att trycka på menyknappen för att öppna skärmmenyn (OSD) och välja **Inmatningskontroll**.
		- Anslut ena änden av en VGA-signalkabel till VGA-kontakten på bildskärmens baksida och den andra änden till källenhetens VGA-kontakt.

![](_page_10_Picture_8.jpeg)

● Anslut ena änden av en DisplayPort-signalkabel till DisplayPort-kontakten på bildskärmens baksida och den andra änden till källenhetens DisplayPort-kontakt.

![](_page_11_Picture_1.jpeg)

**3.** För att aktivera ljud från bildskärmens högtalare ska du ansluta ena änden av en ljudkabel till ljud inkontakten på bildskärmen (enbart vissa produkter) och den andra änden till ljud ut-kontakten på källenheten.

![](_page_11_Picture_3.jpeg)

**4.** Anslut ena änden av strömkabeln till strömuttaget på bildskärmens baksida och den andra änden till ett eluttag.

![](_page_12_Picture_1.jpeg)

**VARNING:** Så här minskar du risken för elektriska stötar eller skada på utrustningen:

Ta aldrig bort strömsladdens jordkontakt. Jordningen fyller en viktig säkerhetsfunktion.

Anslut strömkabeln till ett jordat eluttag som är lätt att komma åt.

Bryt strömmen till utrustningen genom att dra ur strömsladden ur eluttaget.

För din egen säkerhet, placera inga föremål på nätsladdar eller kablar. Ordna dem så att ingen råkar snubbla över dem eller trampa på dem. Dra inte i sladdar eller kablar. Ta tag i kontakten när du drar ut den ur vägguttaget.

### <span id="page-13-0"></span>**Justera bildskärmen**

Luta bildskärmens panel framåt eller bakåt för att ställa den i bekväm ögonhöjd.

![](_page_13_Picture_2.jpeg)

### **Slå på bildskärmen**

- **1.** Starta datorn genom att trycka på dess strömbrytare.
- **2.** Starta bildskärmen genom att trycka på strömbrytaren på framsidan.

![](_page_13_Picture_6.jpeg)

- **A VIKTIGT:** Bilden kan brännas in i bildskärmen om den inte används och visar samma statiska bild under 12 timmar eller fler. Du kan undvika detta genom att aktivera en skärmsläckare, eller genom att stänga bildskärmen när den inte ska användas under en längre tid. Bilder som bränns in på skärmen är något som kan hända på alla LCD-skärmar. Bildskärmar med "inbränd bild" omfattas inte av HP:s garanti.
- **BS!** Händer det inget när du trycker på bildskärmens strömbrytare kan strömbrytarens låsning vara aktiverad. Du inaktiverar denna funktion genom att hålla strömbrytaren intryckt i 10 sekunder.
- **W OBS!** Du kan inaktivera strömlampan på skärmmenyn. Tryck på Meny-knappen på bildskärmens framsida och välj sedan **Power Control** (Strömkontroll) > **Power LED** > (Strömlampa) **2ff** (Av).

När den slås på visas bildskärmens statusmeddelande i fem sekunder. Meddelandet visar på vilken ingång den aktiva signalen finns för tillfället, inställningen för automatisk källaktivering (På eller Av, standardinställningen är på), aktuell förinställd bildskärmsupplösning och den rekommenderade förinställda upplösningen.

Bildskärmen läser automatiskt av signalingångarna för att hitta den aktiva insignalen och använder den ingången för visning på skärmen.

### <span id="page-15-0"></span>**Ta av bildskärmsstativet**

Du kan ta av bildskärmspanelen från stativet för att montera den på en vägg, en svängarm eller någon annan fästanordning.

**A VIKTIGT:** Stäng av strömmen och dra ur alla kablar från bildskärmen innan den demonteras.

- **1.** Koppla ur och ta bort alla kablar från bildskärmen.
- **2.** Lägg ned bildskärmen med framsidan nedåt på en plan yta täckt av en ren, torr duk.
- **3.** Tryck nedåt på frigöringsspärren med en skruvmejsel **(1)**.
- **4.** Dra ut stativet ur spåret på bildskärmen **(2)**.

![](_page_15_Picture_7.jpeg)

### **Montera bildskärmspanelen**

Bildskärmspanelen kan monteras på en vägg, en svängarm eller någon annan monteringsanordning.

**OBS!** Apparaten är avsedd att monteras med UL- eller CSA-listade fästen för väggmontering.

**VIKTIGT:** Den här bildskärmen uppfyller VESA-standarden med 100 mm monteringshål. Om du vill använda en monteringslösning från tredje part behöver du fyra stycken 4 mm skruvar med 0,7-gänga som är 10 mm. Använd aldrig längre skruvar eftersom de kan skada bildskärmspanelen. Det är viktigt att kontrollera att tillverkarens monteringslösning överensstämmer med VESA-standarden och är godkänd för att klara bildskärmspanelens vikt. För att få bästa möjliga prestanda är det viktigt att använda den ström- och videokabel som medföljer bildskärmen.

- **1.** Ta bort bildskärmspanelen från stativet. Ta av bildskärmsstativet på sidan 10.
- **2.** Ta bort VESA-skyddet från bildskärmens baksida.
	- **a.** Sätt in verktyg eller fingrar i de två spåren på VESA-panelens underkant **(1)**.

**b.** Dra VESA-panelens underkant uppåt och bort från bildskärmen **(2)**.

![](_page_16_Picture_1.jpeg)

**3.** Ta bort de fyra skruvarna från VESA-hålen på bildskärmspanelens baksida.

![](_page_16_Picture_3.jpeg)

<span id="page-17-0"></span>**4.** Säkra monteringsplattan på väggen eller på valfri svängarm med hjälp av de fyra skruvarna som medföljer monteringsplattan.

![](_page_17_Picture_1.jpeg)

### **Installera ett säkerhetslås**

Lås fast bildskärmen vid ett fast föremål med en säkerhetskabel som kan köpas som tillval från HP.

![](_page_17_Picture_4.jpeg)

# <span id="page-18-0"></span>**2 Använda bildskärmen**

## **Programvara och programverktyg**

Den optiska skivan, om en sådan medföljer bildskärmen, innehåller följande filer som du kan installera på datorn. Om du inte har en optisk enhet, kan du hämta filer från <http://www.hp.com/support>.

- INF (information)-fil
- ,CM-filer (Image Color Matching), en fil för varje kalibrerad färgrymd

#### **Informationsfilen**

,N)-filen visar vilka bildskärmsresurser som används av operativsystem i Windows® för att säkerställa kompatibilitet med datorns grafikkort.

Bildskärmen är Windows Plug and Play-kompatibel och fungerar korrekt utan att INF-filen installeras. Bildskärmens plug-and-play-kompatibilitet kräver att datorns grafikkort överensstämmer med VESA DDC2 och att bildskärmen är direktansluten till grafikkortet. Plug-and-play-funktionen fungerar inte via separata kontakter av BNC-typ eller via distributionsbuffertar/-boxar.

### **Bildfärgsmatchningsfilen**

,CM-filer är datafiler som används tillsammans med grafikprogram för att ge en konsekvent färgmatchning från bildskärm till skrivare, eller från en skanner till bildskärmen. Den här filen aktiveras från grafikprogram som stöder den här funktionen.

**T** OBS! ICM-färgprofilen har skrivits i enlighet med profilformatsspecifikationen från International Color Consortium (ICC).

### <span id="page-19-0"></span>**Installera INF- och ICM-filerna**

När du avgjort att du måste uppdatera kan du använda någon av följande metoder för att installera filerna.

### **Installera från skivan (tillgänglig i vissa regioner)**

- **1.** Sätt i den optiska skivan i datorns optiska enhet. Menyn för den optiska skivan visas.
- **2.** Visa filen **HP Monitor Software Information** (Information om programvara för HP:s bildskärmar).
- **3.** Välj **Install Monitor Driver Software** (Installera bildskärmens drivrutin).
- **4.** Följ sedan instruktionerna på skärmen.
- **5.** Kontrollera att korrekt upplösning och uppdateringsfrekvens visas i bildskärmsegenskaperna i Windows kontrollpanel.
- **T** OBS! Om du får ett installationsfel sak du försöka att installera filerna manuellt. Se filen HP Monitor Software Information (Information om programvara för HP:s bildskärmar) på den optiska skivan.

### **Ladda ned från internet**

Du kan hämta de senaste versionerna av INF- och ICM-filerna på supportwebbplatsen för HP:s bildskärmar.

- **1.** Gå till [http://www.hp.com/support.](http://www.hp.com/support)
- **2.** Välj **Hitat din produkt**.
- **3.** Följ instruktionerna på skärmen för att välja bildskärm och hämta programvaran.

## **Använda skärmmenyn (OSD)**

Använd skärmmenyn (OSD) för att justera skärmbilden enligt dina önskemål. Du kan komma åt och göra ändringar i skärmmenyn med knapparna på bildskärmens frontram.

Om du vill få tillgång till skärmmenyn och justera gör du följande:

- **1.** Om inte bildskärmen är påslagen trycker du på strömbrytaren.
- **2.** Öppna skärmmenyn genom att trycka på **Meny**-knappen.
- **3.** Använd menyalternativen för att navigera, välja och justera menyval. Alternativen varierar beroende på menyn eller undermenyn som är aktiv.

I följande tabell visas menyalternativ i huvudmenyn.

![](_page_19_Picture_186.jpeg)

<span id="page-20-0"></span>![](_page_20_Picture_145.jpeg)

## **Tilldela funktionsknapparna**

Tryck på någon av de fyra knapparna på frontramen för att visa ikonerna ovanför knapparna. Fabriksinställda ikoner för knappar och funktioner visas nedan.

![](_page_20_Picture_146.jpeg)

Du kan byta funktionsknapparna från deras standardvärden så att du snabbt kan komma åt vanliga menyalternativ när knapparna har aktiverats.

Så här tilldelar du funktionsknapparna:

- **1.** Tryck på någon av de fyra knapparna på frontramen för att aktivera knapparna. Öppna sedan skärmmenyn genom att trycka på Meny-knappen.
- **2.** Välj **Menu Control** (Menykontroll) > **Assign Buttons** (Tilldela funktionsknappar) i skärmmenyn och välj sedan ett av de tillgängliga alternativen för knappen du vill tilldela.
- **T** OBS! Du kan endast tilldela de tre funktionsknapparna. Du kan inte tilldela om strömbrytaren eller knappen Menu (Meny).

### **Använda automatiskt viloläge**

Bildskärmen har stöd för ett alternativ på skärmmenyn som kallas **Automatiskt viloläge** som gör det möjligt att aktivera eller inaktivera ett läge som drar mindre ström. Om Auto-Sleep Mode (Automatiskt viloläge) är aktiverat (vilket det är som standard) övergår bildskärmen till ett strömsparläge när datorn sänder en signal om att den går in i ett strömsparläge (avsaknad av antingen vågrätt eller lodrätt synkroniseringssignal).

<span id="page-21-0"></span>När bildskärmen försätts i detta strömsparläge (viloläge) blir skärmen tom, bakgrundsbelysningen släcks och strömindikatorn lyser gulbrunt. Bildskärmen drar mindre än 0,5 W när den befinner sig i strömsparläge. Bildskärmen väcks från viloläget när värddatorn skickar en aktiveringssignal till bildskärmen (t.ex. om du aktiverar musen eller tangentbordet).

Du kan inaktivera automatiskt viloläge i skärmmenyn. Tryck på någon av de fyra knapparna på frontramen för att aktivera knapparna. Öppna sedan skärmmenyn genom att trycka på Meny-knappen. På skärmmenyn väljer du **Power Control** (Strömkontroll) > **Auto-Sleep Mode** (Automatiskt viloläge) > **2ff** (Av).

## **Justera svagt blåljusläge**

Minskar det blåljus från bildskärmen som dina ögon exponeras för. HP-bildskärmar har en inställning för att minska blåljus och skapa en lugnare och mindre stimulerande bild vid läsning av innehåll på skärmen. Följ stegen nedan för att ställa in behagligt ljus på bildskärmen.

Tryck på någon av de fyra skärmmenyknapparna i ramen för att aktivera knapparna, tryck sedan på Color Control (Färgkontroll) och välj **Low Blue Light** (Svagt blåljus).

#### ELLER

Tryck på någon av de fyra knapparna i ramen för att aktivera knapparna. Öppna sedan skärmmenyn genom att trycka på knappen Menu (Meny). På skärmmenyn väljer du **Color Control** (Färgkontroll) >**Low Blue Light**  (Svagt blåljus).

# <span id="page-22-0"></span>**3 Support och felsökning**

# **Lösa vanliga problem**

I tabellen nedan listas möjliga problem, trolig orsak och rekommenderade åtgärder.

![](_page_22_Picture_247.jpeg)

# <span id="page-23-0"></span>**Använda autojusteringsfunktionen (analog ingång)**

När du först installerar bildskärmen, återställer till fabriksinställningarna eller ändrar upplösning på bildskärmen startas autojusteringsfunktionen automatiskt och försöker optimera skärmen åt dig.

Du kan optimera bildskärmens prestanda för (analog) VGA-insignal med knappen OK/Auto på bildskärmen och programmet för autojusteringsmönster som finns på den medföljande optiska skivan (enbart vissa produkter).

Använd inte den här proceduren om bildskärmen använder en annan ingång än VGA. Om bildskärmen använder VGA-insignal (analog) går det att rätta till följande bildkvalitetsproblem med den här metoden:

- Suddig eller oklar skärpa
- Eftersläpning, streck- eller skuggeffekter
- Svaga lodräta streck
- Tunna vågrätt rullande linjer
- Bilden är inte centrerad

Så här använder du autojusteringsfunktionen:

- **1.** Låt bildskärmen värmas upp i 20 minuter innan du påbörjar justeringen.
- **2.** Tryck på knappen OK/Auto på bildskärmens frontpanel.
	- Du kan även trycka på knappen Menu (Meny) och därefter på **Image Control (Bildkontroll) > Auto Adjustment (Automatisk justering)** i skärmmenyn.
	- Om du inte blir nöjd med resultatet, fortsätter du proceduren.
- **3.** Sätt i den optiska skivan i datorns optiska enhet. Menyn för den optiska skivan visas.
- **4.** Välj **Open Auto-Adjustment Utility** (Öppna verktyget för automatisk justering). Ett testmönster för inställning visas.

![](_page_23_Picture_16.jpeg)

- **5.** Tryck på knappen OK/Auto på bildskärmens frontpanel för att få stabil, centrerad bild.
- **6.** Tryck på ESC eller någon annan tangent på tangentbordet för att avsluta testmönstret.

**<sup>2</sup> OBS!** Verktyget autojusteringsmönster går att hämta från<http://www.hp.com/support>.

# <span id="page-24-0"></span>**Optimera bildkvaliteten (analog ingång)**

Två kontroller på skärmen kan justeras för att förbättra bildens prestanda: Clock (Klocka) och Phase (Fas) (finns i skärmmenyn).

**T** OBS! Kontrollerna för Clock (Klocka) och Phase (Fas) går endast att justera med analog insignal (VGA). Dessa går inte att justera för digital insignal.

Först måste du ställa in Clock (Klocka) eftersom Phase-inställningarna (Fas) är beroende av Clockinställningen (Klocka). Använd dessa kontroller när inte autojusteringsfunktionen ger en tillfredsställande bild.

- **Clock** (Klocka) Ökar/minskar värdet för att minska eventuella vertikala ränder eller streck som syns på skärmens bakgrund.
- **Phase** (Fas) Ökar/minskar värdet för att minimera suddiga bilder eller flimmer.

**<sup>2</sup> OBS!** När du använder kontrollerna, får du bäst resultat genom att använda autojusteringsmönsterprogrammet som finns på den optiska skivan.

Om bilden blir förvrängd när du justerar klockan och fasvärdet fortsätter du justera tills förvrängningen försvinner. För att återställa fabriksinställningarna väljer du **Yes** (Ja) på menyn **Factory Reset** (Återställ fabriksinställningar) på skärmmenyn.

Så här eliminerar du vertikala linjer (klocka):

- **1.** Tryck på Menu-knappen på bildskärmens frontpanel för att öppna skärmmenyn och välj sedan **Image Control** (Bildkontroll) > **Clock and Phase** (Klocka och Fas).
- **2.** Använd knapparna på bildskärmens frontpanel för att eliminera vertikala linjer. Tryck långsamt på knapparna så att du inte missar det optimala läget.

![](_page_24_Figure_11.jpeg)

**3.** Om du justerat klockan och bilden ändå är suddig eller om du ser flimmer eller linjer på skärmen kan du gå vidare och justera fasen.

Så här eliminerar du suddig bild elelr flimmer (Phase):

- **1.** Tryck på Menu-knappen på bildskärmens framsida för att öppna skärmmenyn och välj sedan **Image Control** (Bildkontroll) > **Clock and Phase** (Klocka och Fas).
- 2. Tryck på knapparna på bildskärmens frontpanel för att eliminera suddig eller flimrande bild. Det går kanske inte att helt få bort den suddiga eller flimrande bilden på grund av datorn eller det installerade grafikkortet.

![](_page_24_Figure_16.jpeg)

Så här korrigerar du bildens position på skärmen (horisontell position eller vertikal position):

**1.** Tryck på knappen Menu (Meny) på bildskärmens frontram för att öppna skärmmenyn och välj sedan **Image Position** (Bildposition)

**2.** Tryck på knapparna på bildskärmens frontpanel för att justera bildens position i bildskärmens visningsområde. Horisontell position justerar bilden åt vänster eller höger, medan vertikal position justerar bilden uppåt eller nedåt.

![](_page_25_Figure_1.jpeg)

# <span id="page-26-0"></span>**Knapplåsning**

Funktionerna i den knappen låses om du håller strömbrytaren eller knappen Menu (Meny) nedtryckt i tio sekunder. Du kan återställa funktionaliteten genom att hålla ner knappen igen i tio sekunder. Den här funktionen är bara tillgänglig när bildskärmen är på och visar en aktiv signal. Skärmmenyn får dock inte vara aktiv.

### **Produktsupport**

Det finns ytterligare information om hur du använder bildskärmen på <http://www.hp.com/support>. Välj **Hitta din produkt** och följ sedan anvisningarna på skärmen.

Här kan du:

- Chatta online med en HP-tekniker
- **OBS!** Om supportchatt inte är tillgänglig på ett visst språk är det tillgängligt på engelska.
- **Hitta ett HP-servicecenter**

## **Förberedelser innan du ringer teknisk support**

Om du inte kan avhjälpa ett problem med felsökningstipsen i detta avsnitt kan du ringa teknisk support. Ha följande information tillgänglig innan du ringer:

- Bildskärmens modellnummer
- Bildskärmens serienummer
- Inköpsdatum enligt kvittot
- Vad du gjorde när problemet uppstod
- Eventuella felmeddelanden
- **Maskinvarans konfiguration**
- Namn och version på den maskinvara och programvara du använder

# <span id="page-27-0"></span>**Hitta serienumret och produktnumret**

Serienumret och produktnumret finns på en etikett på baksidan av själva skärmen. Dessa nummer kan behövas när du kontaktar HP angående bildskärmsmodellen.

![](_page_27_Picture_2.jpeg)

# <span id="page-28-0"></span>**4 Underhåll av bildskärmen**

# **Underhållsriktlinjer**

- Öppna inte bildskärmens hölje och försök inte att reparera produkten själv. Ändra bara de inställningar som beskrivs i användarinstruktionerna. Om din bildskärm inte fungerar som den ska eller om du har tappat den eller den har skadats, ska du kontakta närmaste auktoriserade HP-återförsäljare, -handlare eller serviceställe.
- Använd bara en strömkälla som bildskärmen är godkänd för, se etiketten/märkplåten på bildskärmens baksida.
- Stäng av bildskärmen när du inte använder den. Du kan förlänga bildskärmens livslängd påtagligt genom att använda ett skärmsläckarprogram och genom att stänga av bildskärmen när den inte används.

**B**<sup>3</sup> **OBS!** Bildskärmar med "inbränd bild" omfattas inte av HPs garanti.

- Uttag och öppningar i bildskärmens hölje är till för att ge fullgod ventilation. Dessa öppningar får inte blockeras eller täckas över. För aldrig in några föremål i bildskärmens uttag eller öppningar.
- Ställ bildskärmen i ett väl ventilerat område, skyddad från starkt ljus, värme och fukt.
- När du tar bort bildskärmsstativet ska du lägga bildskärmen med glaset nedåt på ett mjukt underlag så att den inte repas eller skadas på annat sätt.

### **Rengöra bildskärmen**

- **1.** Stäng av bildskärmen och bryt strömmen från datorn genom att dra ur strömkabeln ur eluttaget.
- **2.** Damma bildskärmen genom att torka av glaset och höljet med en mjuk, ren, antistatisk trasa.
- **3.** Använd en blandning med lika delar vatten och isopropylalkohol till mer krävande rengöring.
- **VIKTIGT:** Spreja rengöringsmedlet på en trasa och torka försiktigt av skärmens yta med den fuktiga trasan. Spreja aldrig rengöringsmedlet direkt på skärmens yta. Det kan tränga in bakom panelen och skada elektroniken.

**VIKTIGT:** Använd inte rengöringsmedel som innehåller petroleumbaserade ämnen som t.ex. bensen, thinner eller Ʈyktiga ämnen till att rengöra skärmen eller höljet. Skärmen kan skadas av sådana ämnen.

### **Transport av bildskärmen**

Förvara originalförpackningen i ett förråd. Du kanske behöver den vid ett senare tillfälle, om du flyttar eller transporterar bildskärmen.

# <span id="page-29-0"></span>**A Tekniska specifikationer**

<sup>2</sup> OBS! Produktspecifikationerna som finns i användarhandboken kan ha ändrats under tiden mellan tillverkning och leverans av din produkt.

Om du vill läsa de senaste specifikationerna eller ytterligare specifikationer för den här produkten, gå till <http://www.hp.com/go/quickspecs/>och sök efter bildskärmsmodellens QuickSpecs.

## **50,8 cm/20 tum**

![](_page_29_Picture_210.jpeg)

# **55 cm/21,5 tum**

![](_page_29_Picture_211.jpeg)

<span id="page-30-0"></span>![](_page_30_Picture_232.jpeg)

# **Förinställda bildskärmsupplösningar**

Skärmupplösningarna nedan är de vanligaste och ställs in på fabrik som standardvärden. Bildskärmen känner automatiskt av dessa förinställda lägen, som visas med korrekt storlek och är placerade mitt på skärmen.

### **50,8 cm/20 tum**

![](_page_30_Picture_233.jpeg)

### **55 cm/21,5 tum**

![](_page_30_Picture_234.jpeg)

![](_page_31_Picture_60.jpeg)

## <span id="page-32-0"></span>**Ange användarlägen**

Vid följande förutsättningar kan videokontrollsignalen ibland anropa ett läge som inte är förinställt om:

- Du inte använder en grafikadapter av standardtyp.
- Du inte använder ett förinställt läge

Om detta inträffar kan du behöva justera om parametrarna för bildskärmen från skärmmenyn. Dina ändringar kan göras i ett eller alla av dessa lägen och sparas i minnet. Bildskärmen sparar automatiskt den nya inställningen och känner av det nya läget som om det vore ett förinställt läge. Förutom de lägen som förinställts på fabriken, finns det minst 10 användarlägen som du kan ange och lagra.

## **Energisparfunktion**

Bildskärmarna stöder ett läge med lägre effektförbrukning. Strömsparläget aktiveras om horisontell och/ eller vertikal synksignal inte kan kännas av. När dessa signaler inte kan kännas av släcks skärmen och bakgrundsbelysningen. Strömlampan lyser dessutom gulbrunt. När bildskärmen står på energisparlägen förbrukar skärmen 0,5 watt. En kort uppvärmningsperiod behövs innan bildskärmen återgår till normalt driftläge.

Instruktioner om hur strömsparfunktionerna (kallas ibland energihanteringsfunktioner) ställs in finns i handboken till din dator.

**The Strömsparfunktionen fungerar bara om bildskärmen är ansluten till en dator med** energisparfunktioner.

Genom att välja inställningar för bildskärmens strömsparfunktion kan du också programmera den så att strömsparläget initieras vid en viss tidpunkt. När bildskärmens strömsparfunktion gör att bildskärmen initierar strömsparläget börjar strömlampan blinka gult.

# <span id="page-33-0"></span>**B Hjälpmedel**

HP konstruerar, tillverkar och marknadsför produkter och tjänster som kan användas av alla, inklusive människor med handikapp, antingen med en fristående enhet eller med lämpliga tekniska hjälpmedel.

## **Hjälpmedel som stöds**

HP-produkter stöder ett stort urval av hjälpmedel för operativsystem och kan konfigureras för att fungera med ytterligare hjälpmedel. Använd sökfunktionen på källenheten som är ansluten till bildskärmen för att hitta mer information om hjälpfunktioner.

**T** OBS! Om du vill ha mer information om en viss hjälpmedelsprodukt, kontaktar du kundsupport för den produkten.

### **Kontakta support**

Vi förbättrar ständigt tillgängligheten för våra produkter och tjänster och välkomnar feedback från användarna. Om du har ett problem med en produkt eller vill berätta om hjälpmedelsfunktioner som har hjälpt dig, kan du kontakta oss på +1 888 259 5707, måndag till fredag (lördag morgon), kl. 14 till 05, svensk tid. Om du är döv eller hörselskadad och använder TRS/VRS/WebCapTel, kan du kontakta oss om du behöver teknisk support eller har frågor om hjälpmedel genom att ringa +1 877 656 7058, måndag till fredag (lördag morgon), kl. 14 till 05, svensk tid.